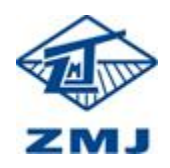

### 供应商操作手册

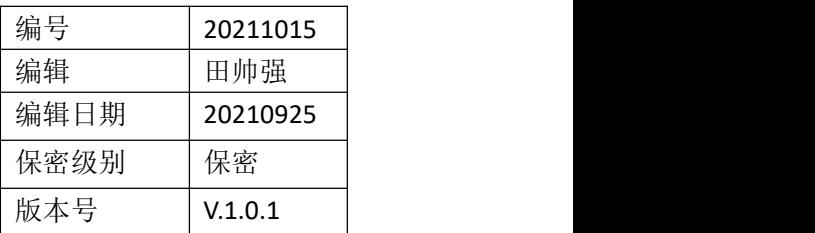

RIVER

# 供应商注册操作指南

供应商注册流程如下图:

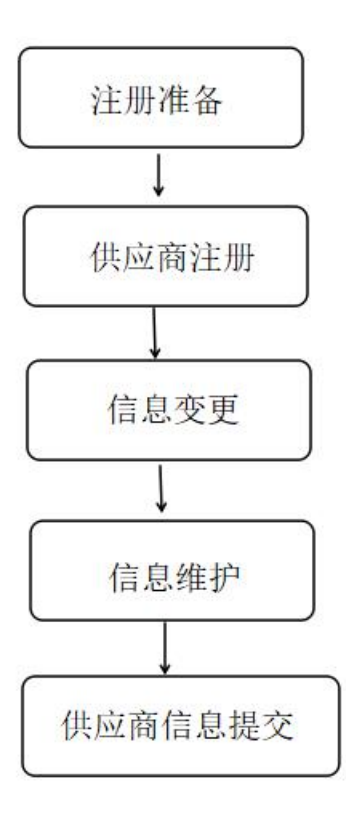

## 步骤一: 注册准备

## **1.1** 基本办公要求

- 操作系统: Windows 7 (32 位/64 位) 操作系统
- Office: Microsoft Office 2007、2010 (完整安装)
- 浏览器: 支持 IE10/11、360 安全浏览器, 建议使用 IE11。

供应商操作手册

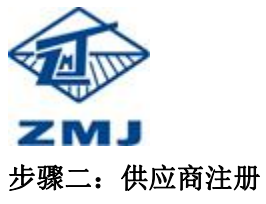

新注册的供应商需通过登录郑煤机集团电子招投标平台(www.zmjbid.com) 进行注册工作,具体如下:

2.1 供应商首先需要访问"郑煤机集团电子招投标平台"首页(www.zmjbid.com) 点击【会员注册】按钮,跳转至供应商注册页面。

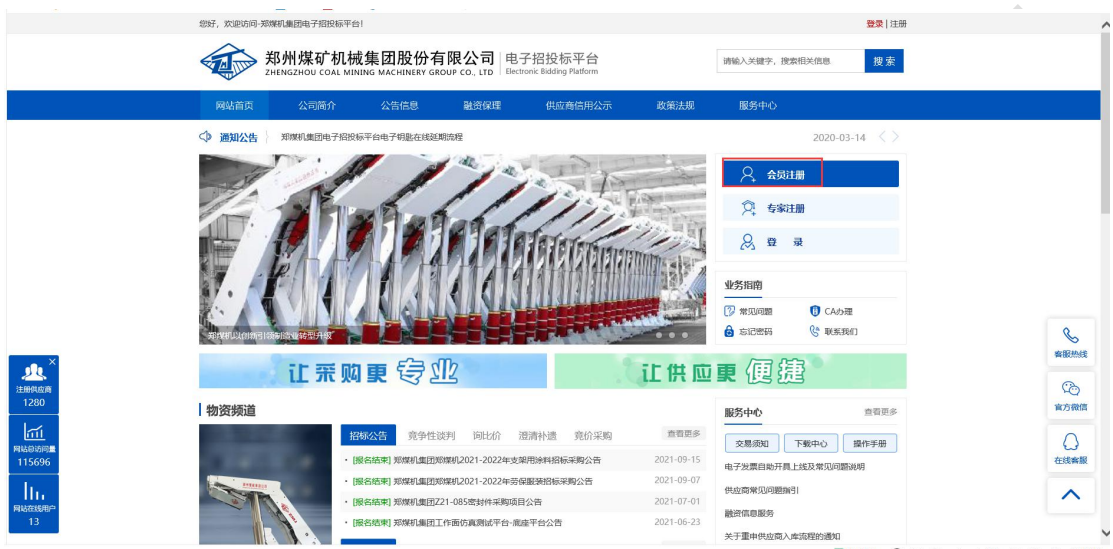

**2.2** 点击【注册】按钮后页面会跳转至"供应商注册"页面。

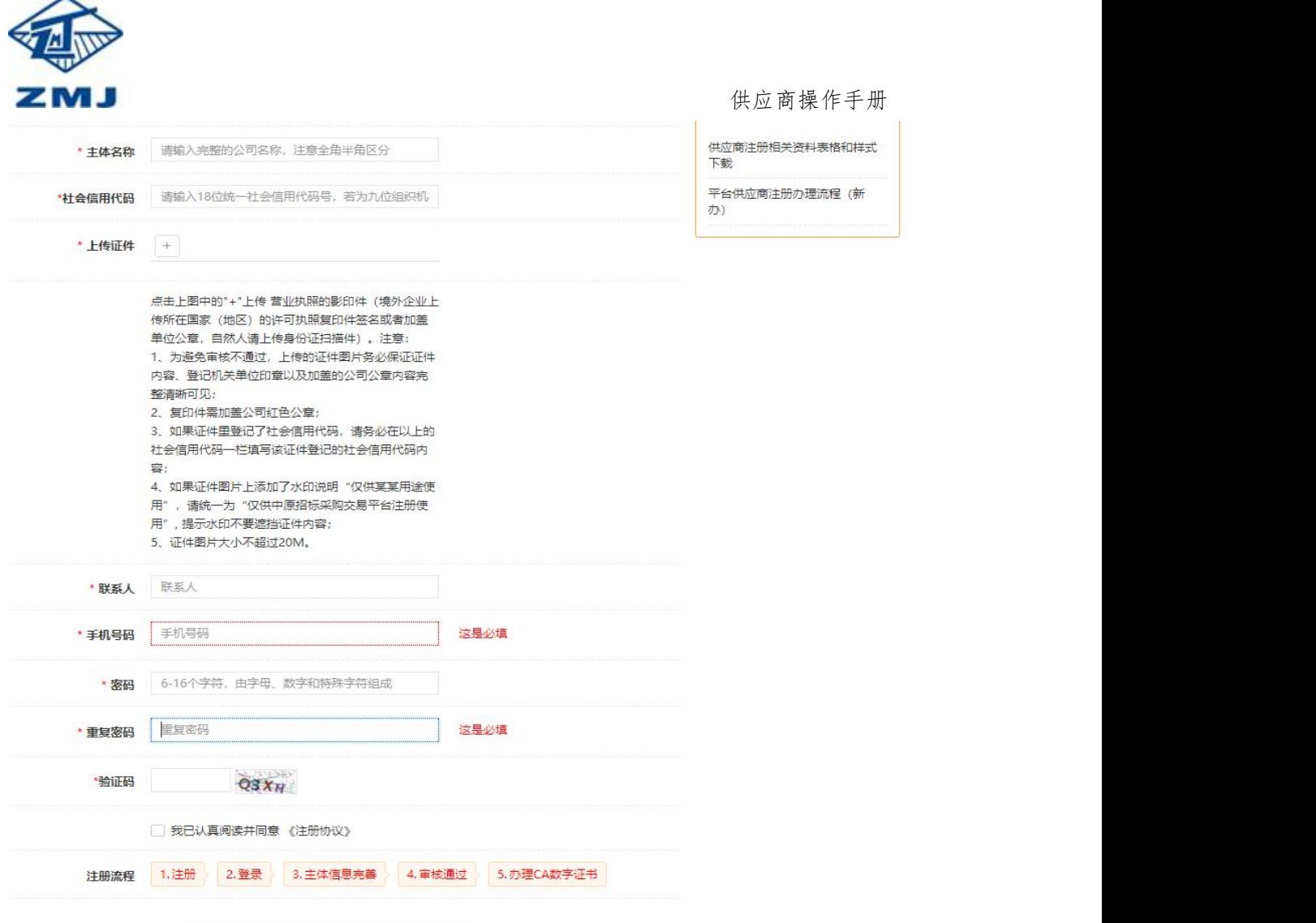

**2.3** 主题名称、社会信用代码、上传三证合一、联系人、手机号、密码填写完成后点击【立 即注册】,完成注册。

自立即注册

## 步骤三:供应商信息维护**/**变更

3.1 注册完成之后, 访问"郑煤机集团电子招投标平台"首页(http://www.zmjbid.com/), 点击【登录】,跳转到登录界面。

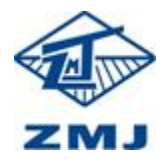

 $\overline{\mathcal{O}}$ 

#### 供应商操作手册

 $\overline{S}$ 

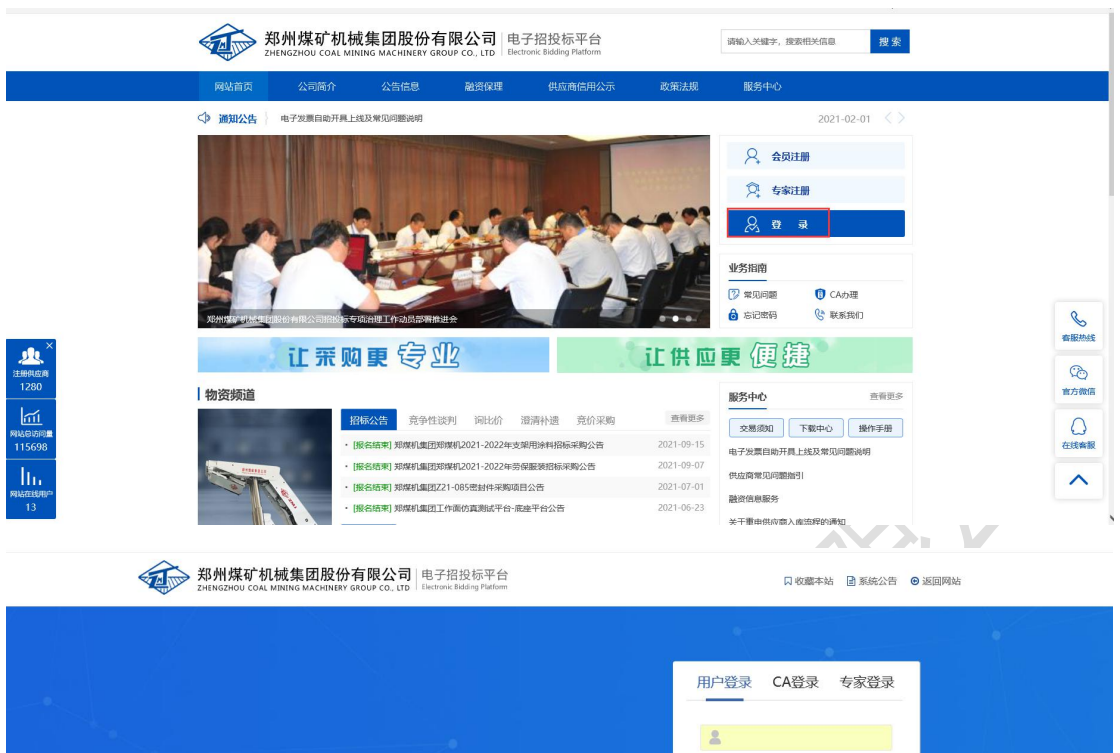

 $61$ 

 $\circ$ 

东记来码?

9090 立即登录

还没有账号?立即注册

3.2 供应商登录完成后,点击左侧菜单【主题信息完善】(图1),下一步点击【基本信息 维护】(图 2)完善供应商基本信息情况完成点击【保存】,下一步点击【证件信息】(图 3)上传统一社会信用代码证必填项,国家税务登记证、营业执照、地税税务证非必填项完 善后点击【保存】,下一步点击【资质信息】为必填项,如果没有相关资质证件可上传营业 执照,点击【新增】(图 4)添加资质信息点击【保存】,下一步点击【扫描件信息】(图 5)点击【保存】,下一步点击【执业人员】【新增】(图 6)添加执业人员的信息点击【确 定】,

版权所有:© 2010-2018 郑州煤矿机械集团股份有限公司 地址:郑州市经济技术开发区第九大街167号 邮编:450016

下一步点击【银行账户信息】(图 7)添加银行账户基本信息后点击【确定】,【更多信息】 是选填项可以不填写。最后一步点击【提交审核】,通过审核后才成为正式的供应商,如果 审核不通过则不能进行投标。

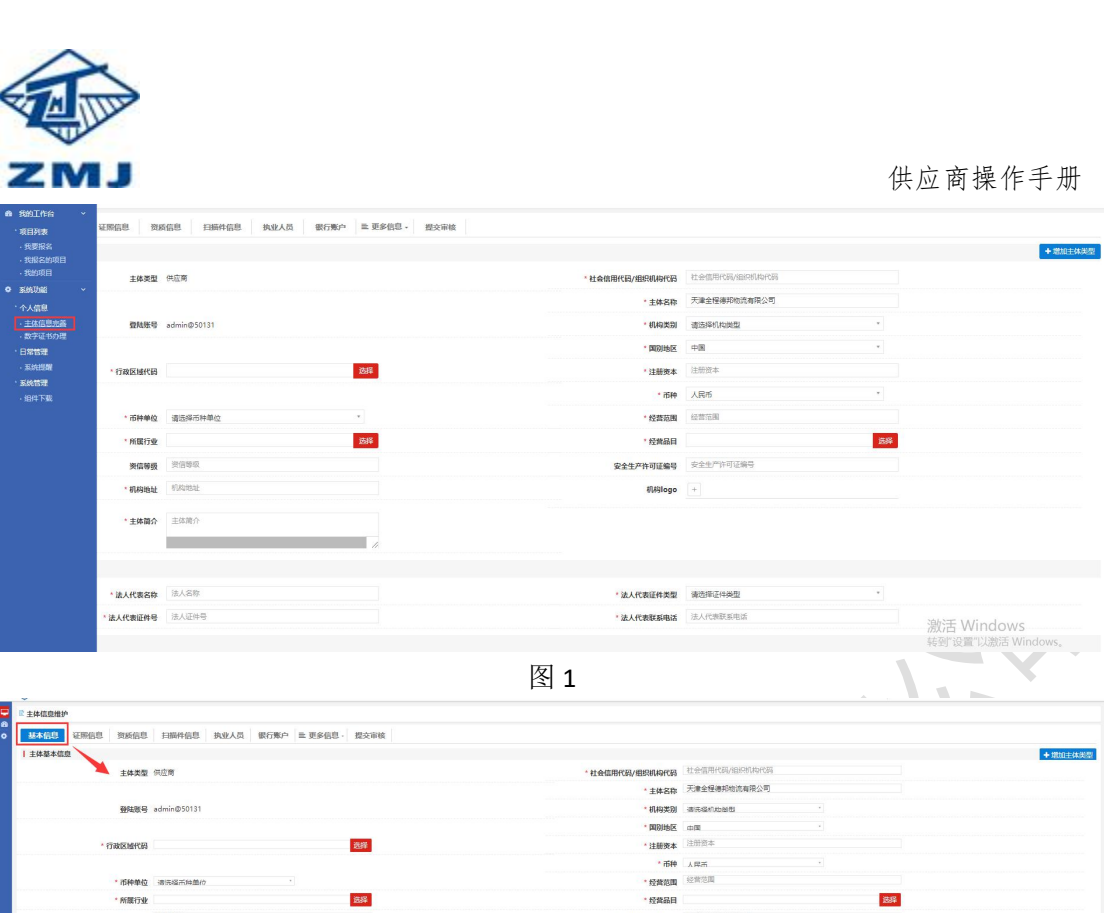

供应商操作手册

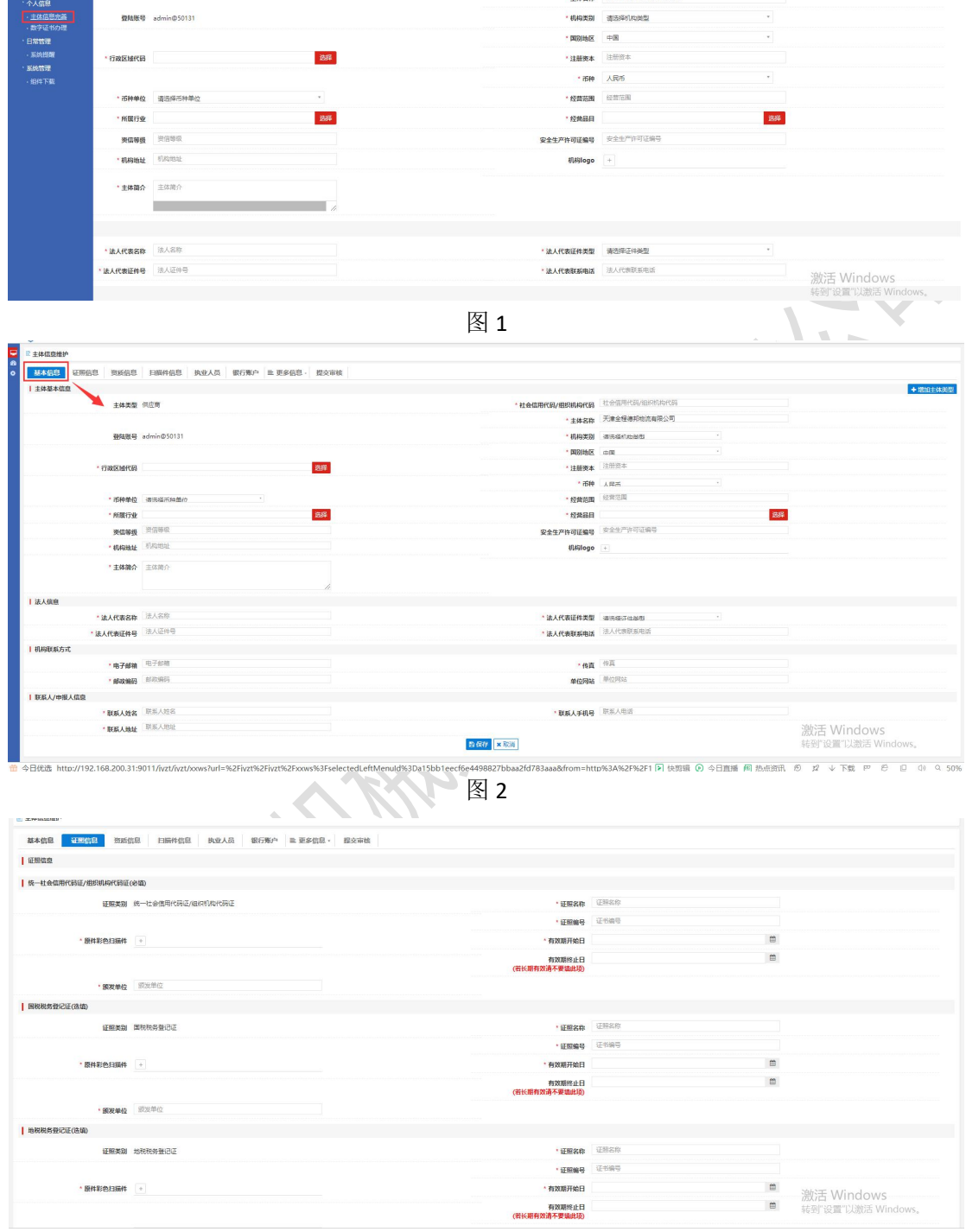

图 3

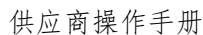

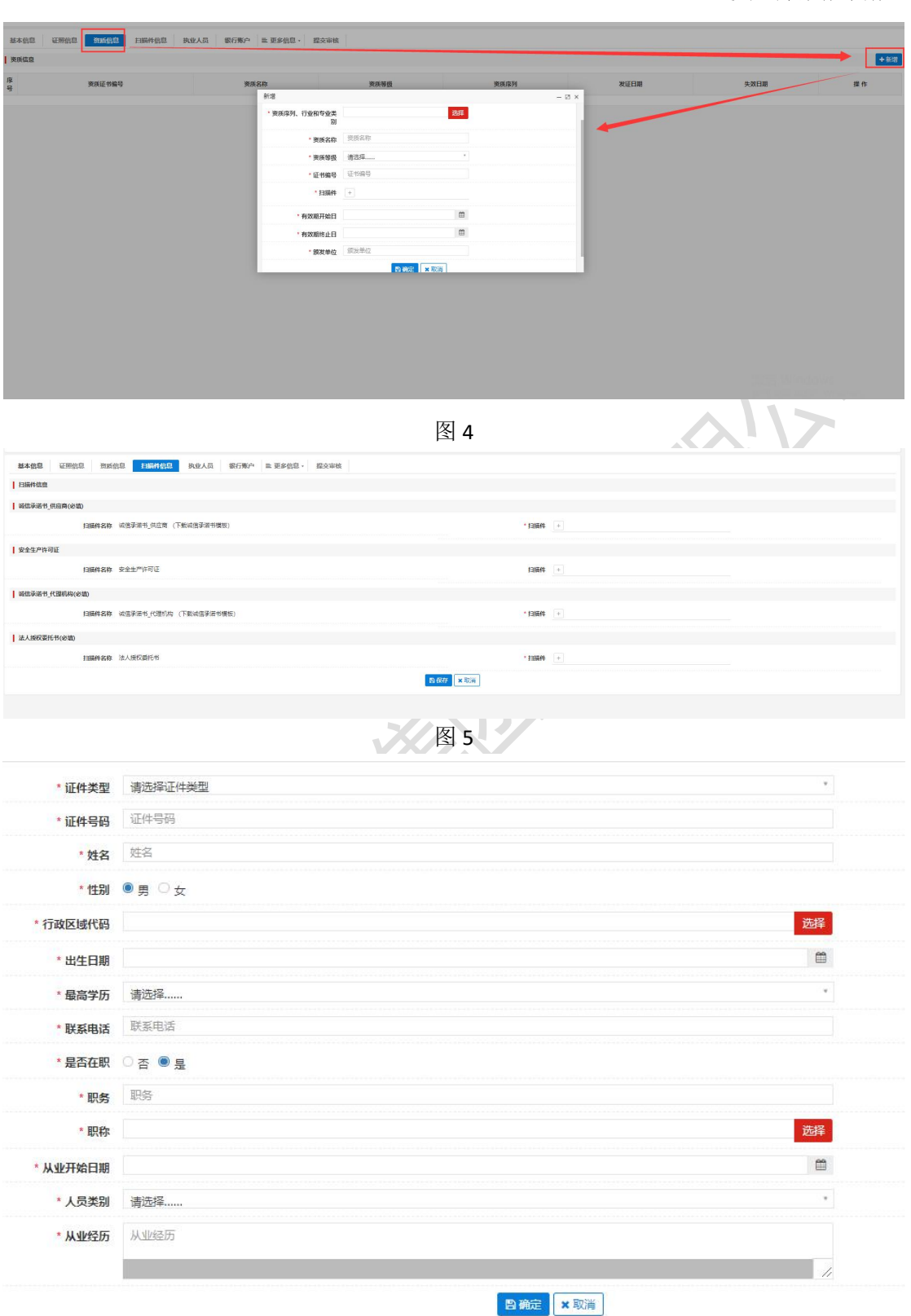

**ZMJ** 

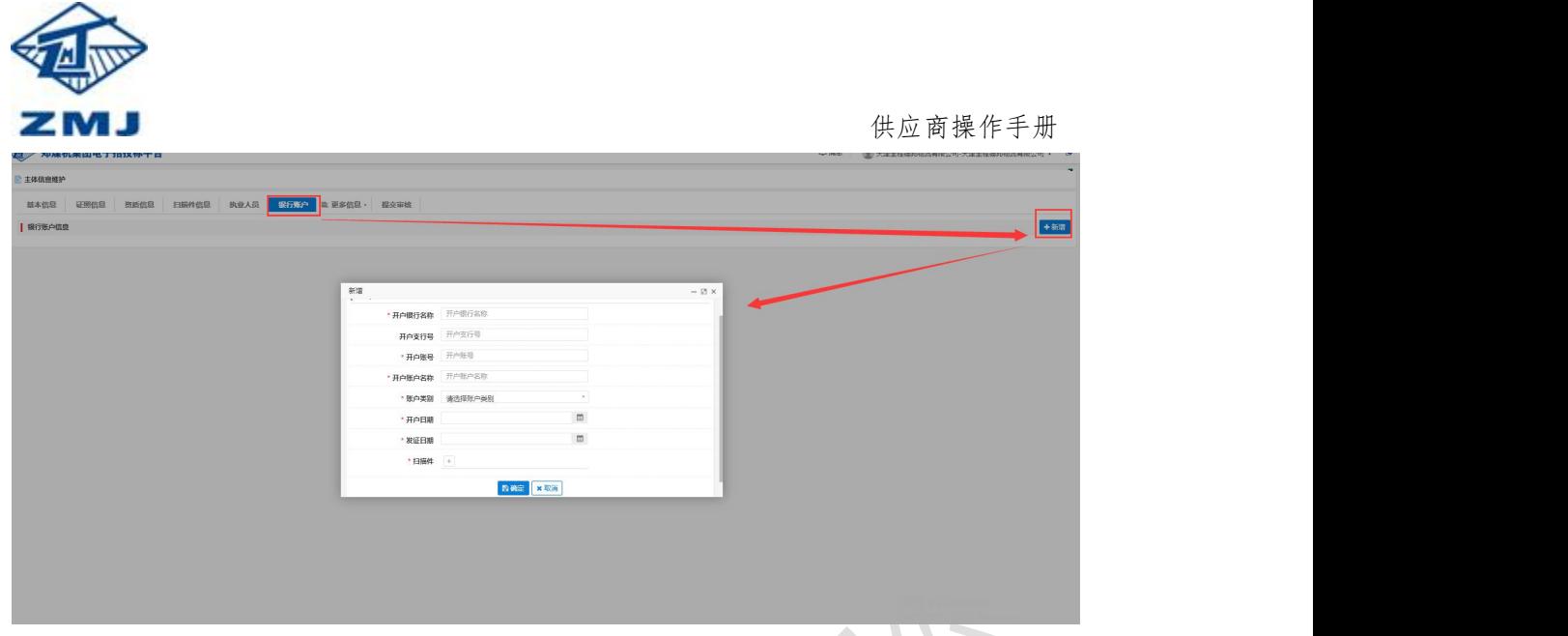

图 7

## 步骤四:供应商审核

管理人员或者项目经办人访问"郑煤机集团电子招投标平台"首页 (http://www.zmjbid.com/),进入到系统中,左侧菜单点击【主题信息初审】,显示待审 核的供应商,选中点击【审核】。

## 步骤五:**CA** 办理

供应商审核通过后,使用账号密码登录系统中,找到菜单【数字证书办理】点击,跳转

到 CA 办理页面。在线进行证书办理。(注:参与制作标书项目需要办理 CA)